# **TMCM-1310 Getting Started and Parameterization with USB Interface**

*This application note describes how to connect and parameterize the TMCM-1310 using the USB interface and a dedicated parameterization software tool.* 

*Further, a short introduction into writing programs using the TMCL-IDE software tool is included.*

# **Table of Contents**

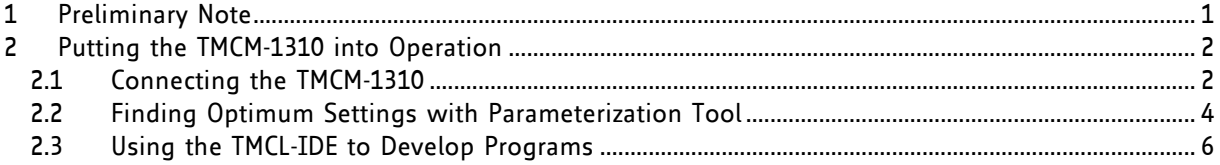

## **1 Preliminary Note**

The TMCM-1310 is mainly designed to be addressed and controlled via EtherCAT interface. Nevertheless, it can be comfortable to start with the USB interface and just one module. If so, this getting started document gives basic information to put the TMCM-1310 into operation and to find optimum parameter values for specific applications and further program developments.

### **ATTENTION!**

Before getting started with the TMCM-1310 it is necessary to read the other manuals, also. This application note is perceived as addition to the hardware and firmware manuals of the TMCM-1310.

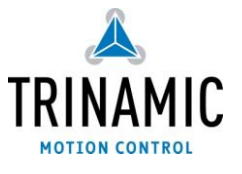

# **2 Putting the TMCM-1310 into Operation**

Here you can find basic information for putting your TMCM-1310 into operation.

### **THE THINGS YOU NEED:**

- TMCM-1310
- USB interface suitable to your module with cables
- Nominal supply voltage +24V DC or +48V DC for your module
- TMCM-1310/1311-GUI parameterization software, TMCL-IDE program, and PC
- Stepper motor
- ABN encoder, mounted on stepper motor

### **PRECAUTIONS**

*Do not connect or disconnect the TMCM-1310 while powered! Do not connect or disconnect the motor while powered! Do not exceed the maximum power supply voltage of 48 V DC! Note, that the module is not protected against reverse polarity! START WITH POWER SUPPLY OFF!*

### <span id="page-1-0"></span>**2.1 Connecting the TMCM-1310**

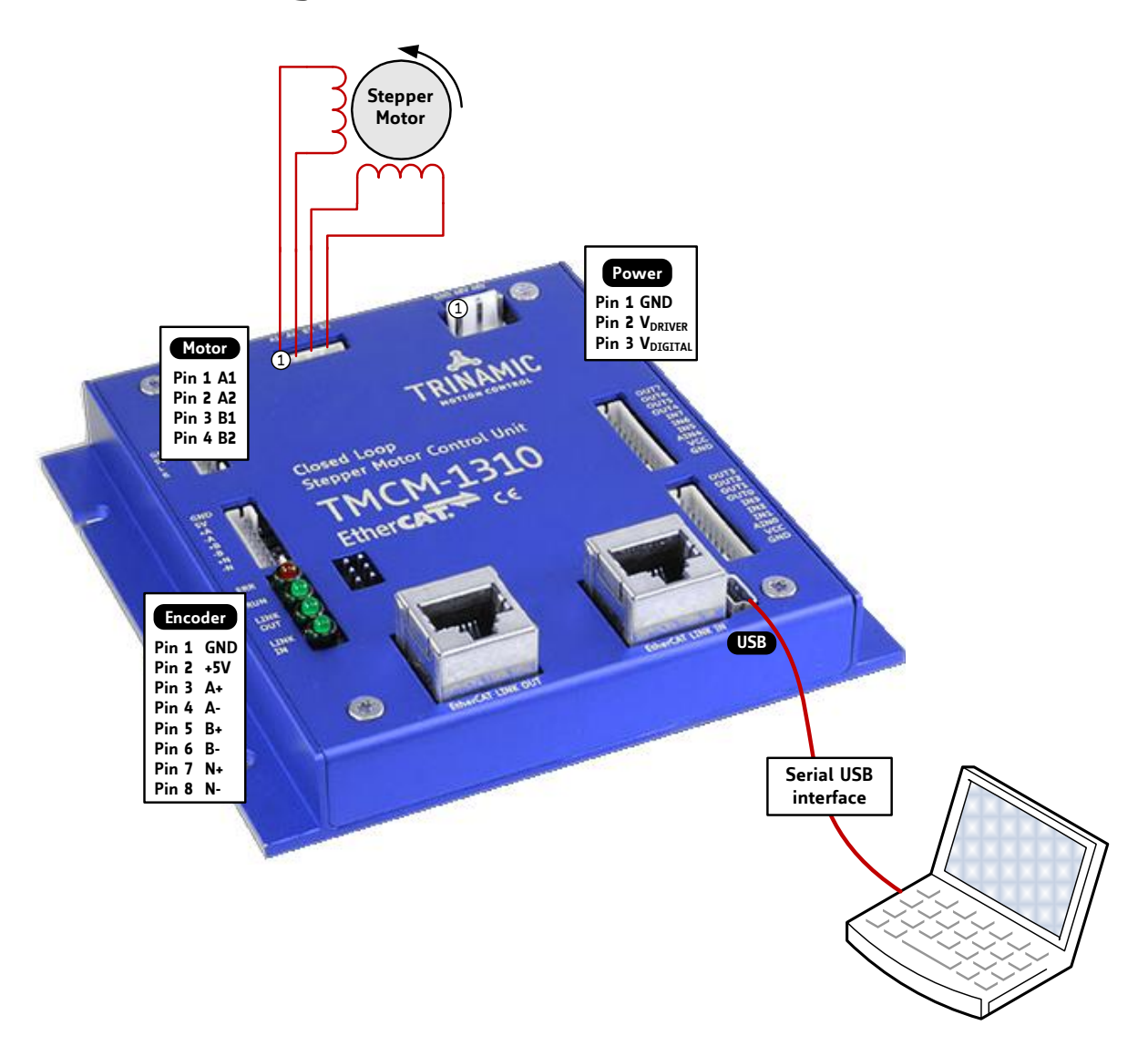

**Figure 2.1 Starting up**

### **1. CONNECT USB INTERFACE**

For using USB interface download and install the file *TMCM-1310.inf* [\(www.trinamic.com\)](http://www.trinamic.com/).

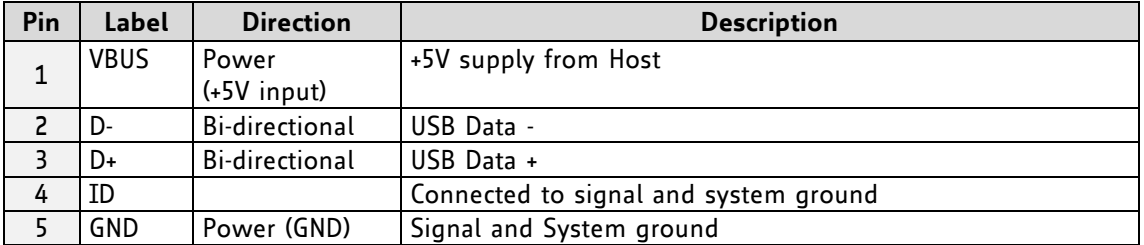

### **2. CONNECT THE MOTOR**

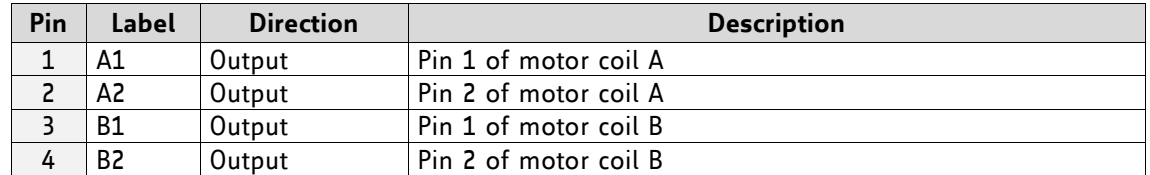

### **3. CONNECT THE ENCODER FOR CLOSED LOOP OPERATION (***OPTIONAL***)**

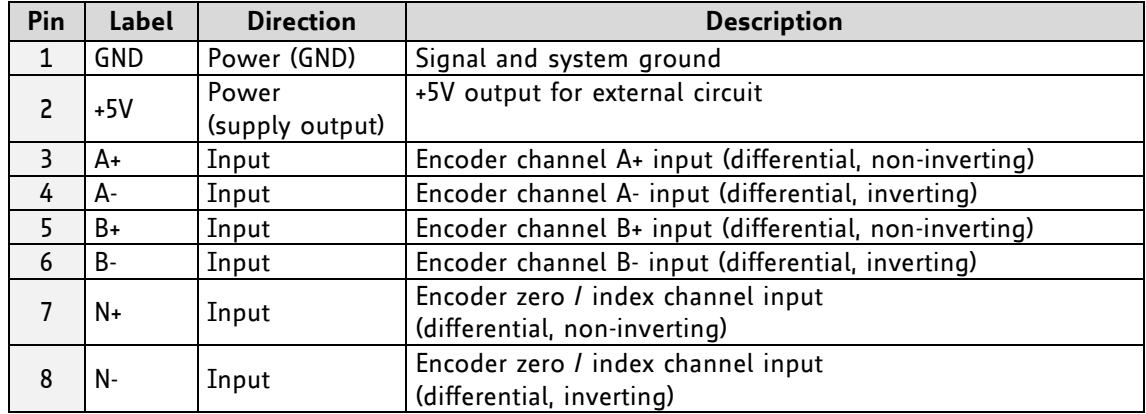

### **4. CONNECT THE POWER SUPPLY**

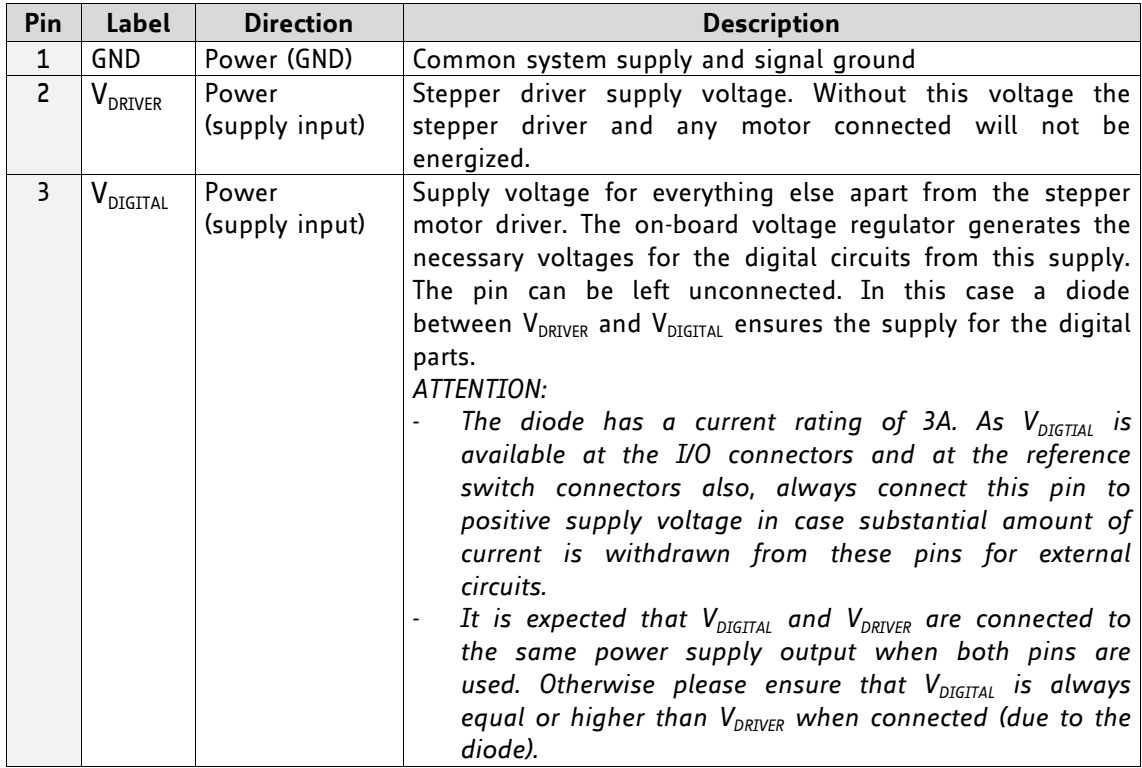

### **5. SWITCH ON THE POWER SUPPLY**

Turn power on. The motor is powered but in standstill now.

### **2.2 Finding Optimum Settings with Parameterization Tool**

Evaluating best parameter values for the TMCM-1310 with the TMCM-1310/1311-GUI software tool is quite easy. The TMCM-1310/1311-GUI is available on [www.trinamic.com.](http://www.trinamic.com/)

After connecting the module as described in chapter [1,](#page-1-0) start the TMCM-1310/1311-GUI with a double click. The following window will appear on the screen (see [Figure 2.2\)](#page-3-0).

The software detects your module and the related virtual com port for USB automatically if the file *TMCM-1311.inf* is installed correctly. Now, click *Connect* to connect the module and start the trace controller in case you like to work with graphs for velocity, positioning, or torque.

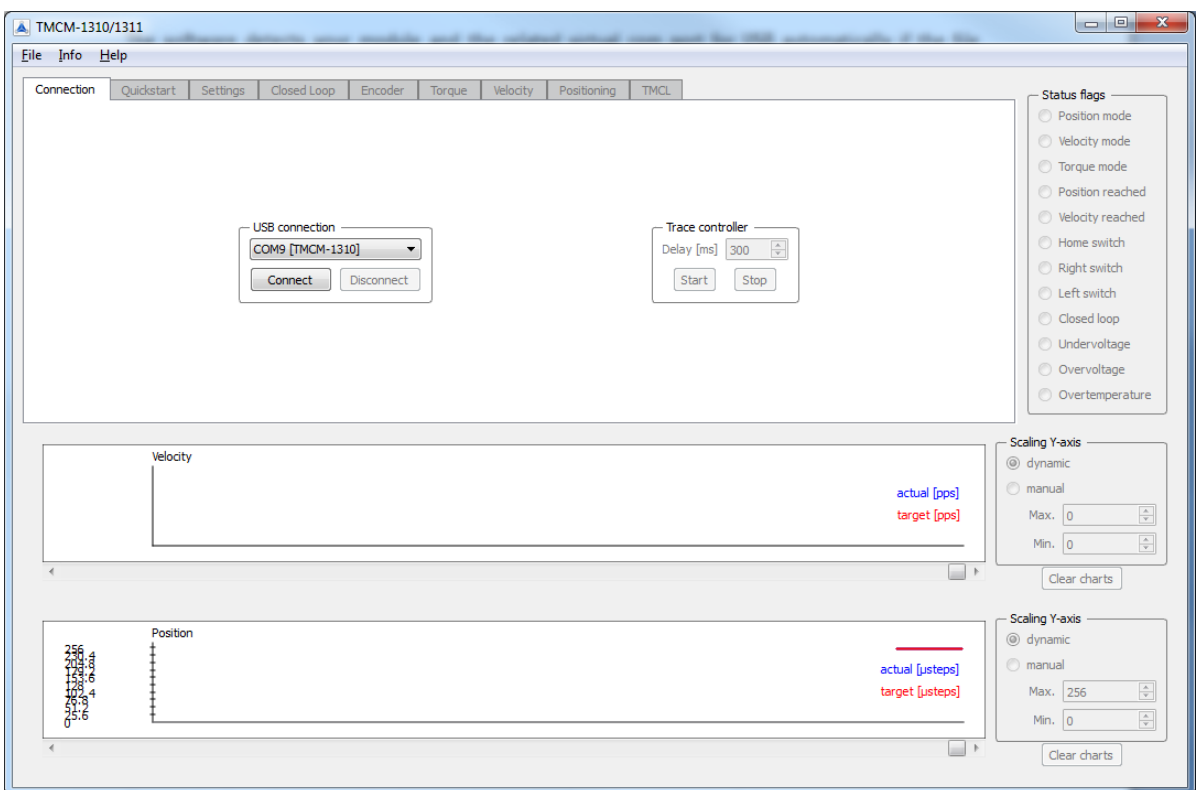

<span id="page-3-0"></span>**Figure 2.2 Welcome window of TMCM-1310/1311-GUI**

The graphs for velocity, positioning, and torque can be selected via the *Info* menu as shown in [Figure 2.3.](#page-3-1)

<span id="page-3-1"></span>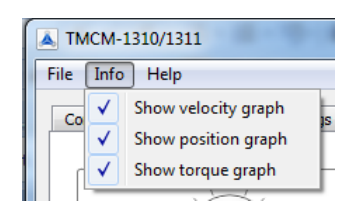

**Figure 2.3 Info menu**

### **QUICKSTART**

Using the default values of the TMCM-1310, it is possible to proceed with a *quickstart*. This way, you can check how the module drives your specific stepper motor using these default values. Calibrate them after first tests to find optimum values.

### **THERE ARE ONLY TWO THINGS THAT HAVE TO BE DONE BEFORE THE QUICKSTART:**

- For closed loop mode, initialize the encoder with the appropriate command fields (see **[Figure](#page-4-0)  [2.5](#page-4-0)**) first. To open up the *encoder initialization* window, click on the *Init encoder* button on the *quickstart* tab.
- Now, choose *closed loop* mode or *open loop* mode operation.

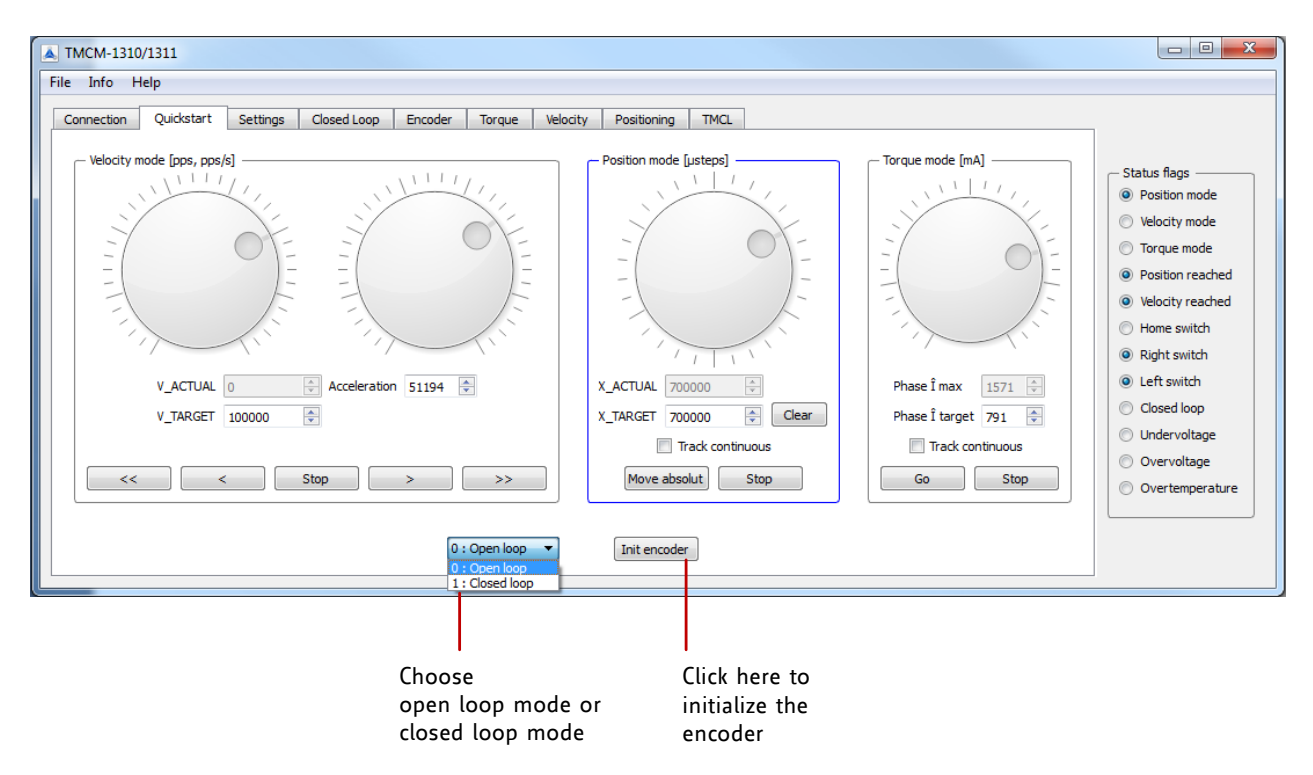

### **Figure 2.4 Quickstart tab**

### **HOW TO INITIALIZE THE ENCODER**

Fill in the *fullstep resolution* of your motor and click **S***tart encoder initialization*. The motor will rotate just one round to initialize the encoder. If the encoder has been detected successfully, the appropriate initialization status will be shown. In case an error occurred, this will be shown in the status field also (state 3 = encoder detection failed). In this case check your hardware connections and the motor fullstep resolution.

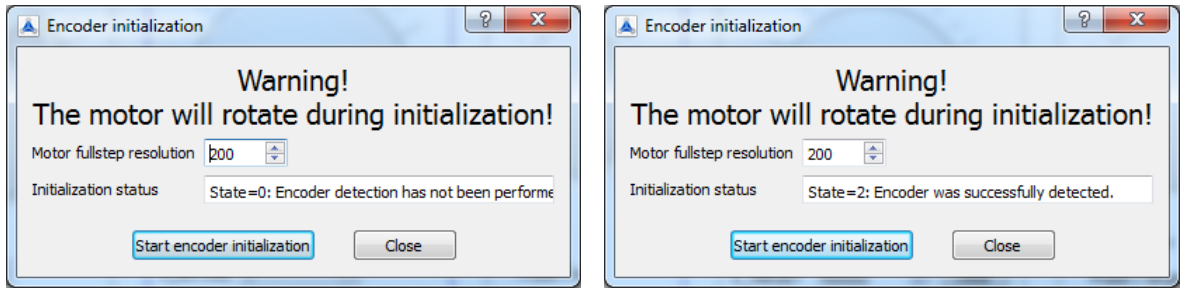

### <span id="page-4-0"></span>**Figure 2.5 Encoder initialization window before initialization and afterwards**

Now, first steps are made. Parameterize your module using the other tabs of the software tool.

## **2.3 Using the TMCL-IDE to Develop Programs**

The TMCL-IDE is available on [www.trinamic.com.](http://www.trinamic.com/)

### **INSTALLING THE TMCL-IDE**

Make sure the COM port you intend to use is not blocked by another program. Open TMCL-IDE by clicking *TMCL.exe*. Choose *Setup* and *Options* and thereafter the *Connection tab*. Choose *COM port* and *type* with the parameters shown in [Figure 2.6](#page-5-0) (baud rate 9600). Click *OK*.

If the file *TMCM-1310.inf* is installed correctly, the module will be identified automatically.

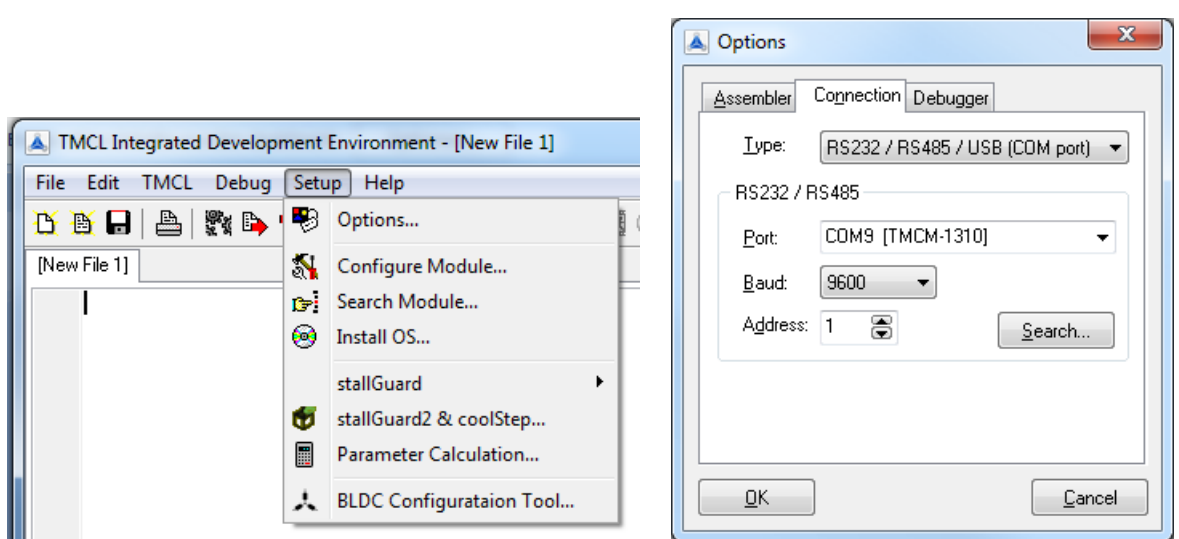

<span id="page-5-0"></span>**Figure 2.6 Setup dialogue and connection tab of the TMCL-IDE.**

*Please refer to the TMCL-IDE User Manual for more information (see [www.TRINAMIC.com](http://www.trinamic.com/)).* 

### **USING TMCL DIRECT MODE**

1. Start TMCL *Direct Mode*.

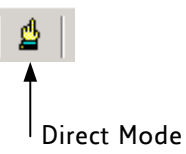

2. If the communication is established the TMCM-1310 will be detected automatically. *If the module should not be detected, please check all points above (cables, interface, power supply, COM port, baud rate).* 

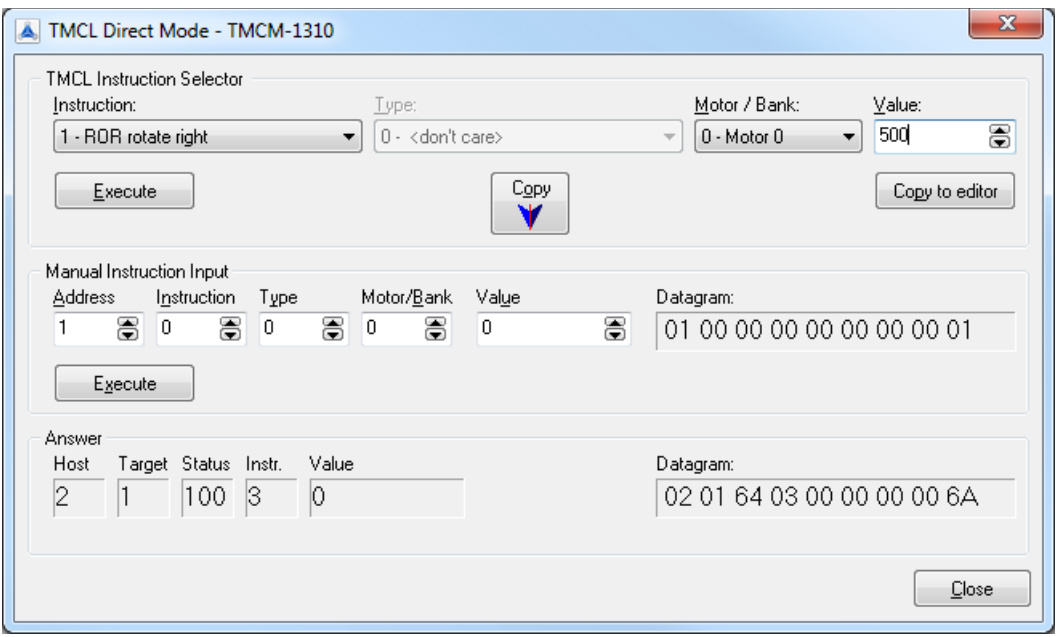

3. Issue a command by choosing *Instruction*, *Type* (if necessary), *Motor*, and *Value* and click **Execute** to send it to the module.

#### Examples:

- 
- ROR rotate right, motor 0, value 50000 -> Click *Execute*. The motor is rotating now.
- 
- MST motor stop, motor 0 -> Click *Execute*. The motor stops now.

Top right of the *TMCL Direct Mode* window is the button *Copy to editor*. Click here to copy the chosen command and create your own TMCL program. The command will be shown immediately on the editor.

### **2.2.1 Testing with a Simple TMCL Program**

Type in the following program:

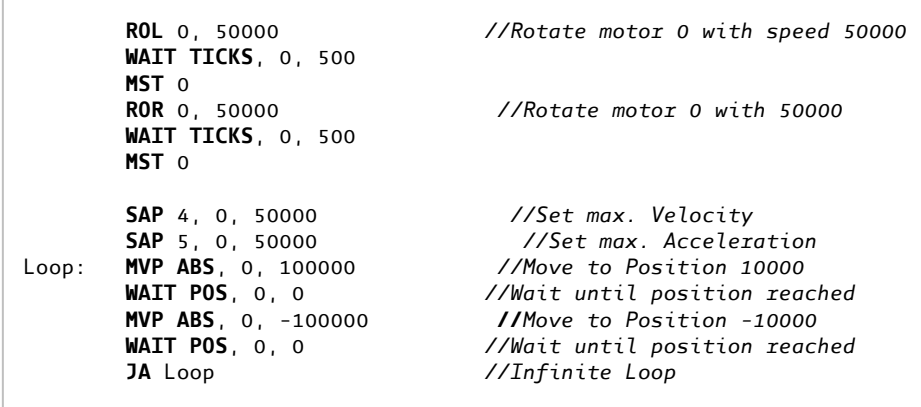

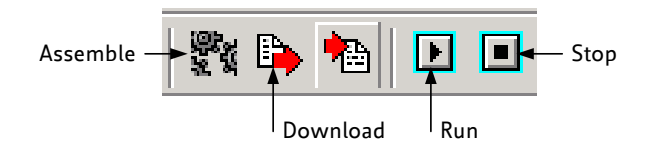

- 1. Click the *Assemble* icon to convert the TMCL program into binary code.
- 2. Then download the program to the TMCM-1310 module by clicking the *Download* icon.
- 3. Click the *Run* icon. The desired program will be executed.
- 4. Click the *Stop* button to stop the program.

For further information about the TMCL-IDE refer to the TMCL-IDE User Manual on [www.trinamic.com,](http://www.trinamic.com/) please.